# **Configuring Modbus TCP Master**

#### $\Box$

### **Contents**

- [1](#page--1-0) [Summary](#page--1-0)
- [2](#page--1-0) [Configuring Modbus TCP slave device](#page--1-0)
- [3](#page--1-0) [Configuring Modbus TCP master device](#page--1-0)
	- [3.1](#page--1-0) [Adding new slave device](#page--1-0)
	- [3.2](#page--1-0) [Testing](#page--1-0)
	- [3.3](#page--1-0) [Alarms](#page--1-0)
	- [3.4](#page--1-0) [Clone Slave Configuration](#page--1-0)

### **Summary**

Modbus TCP Master section is used for configuring your router as a master device and other routers configured in this section as slave devices. A Modbus TCP master device can then request data from these Modbus TCP slaves. Here is the scheme to make things easier to understand:

 $\pmb{\times}$ 

Firstly, let's configure our second router which will be acting as a slave device.

## **Configuring Modbus TCP slave device**

In this example we would be configuring our slave device to have **192.168.1.2** internal IP address. This can be done by changing the IP address parameter in **Network->LAN** page:

 $\pmb{\times}$ 

Now we need to enable Modbus service for this slave device as we will open specific port for letting through TCP communications (it is also possible to 'Allow remote access' if we wish to access this router from external WAN using it's public IP). This is done in **Services->Modbus** page:

 $\pmb{\times}$ 

# **Configuring Modbus TCP master device**

### **Adding new slave device**

On **master device** (in this example master device has 192.168.1.1 internal IP address) open **Services->Modbus->Modbus TCP Master**. To add a new slave, enter a custom name, slave's ID, IP address and port and click the "Add" button:

 $\pmb{\times}$ 

**Note**: Slave's ID, IP and Port should be exactly the same as configured in the slave's device

After clicking the 'Add' button you will be redirected to advanced slave's configuration page:

 $\pmb{\times}$ 

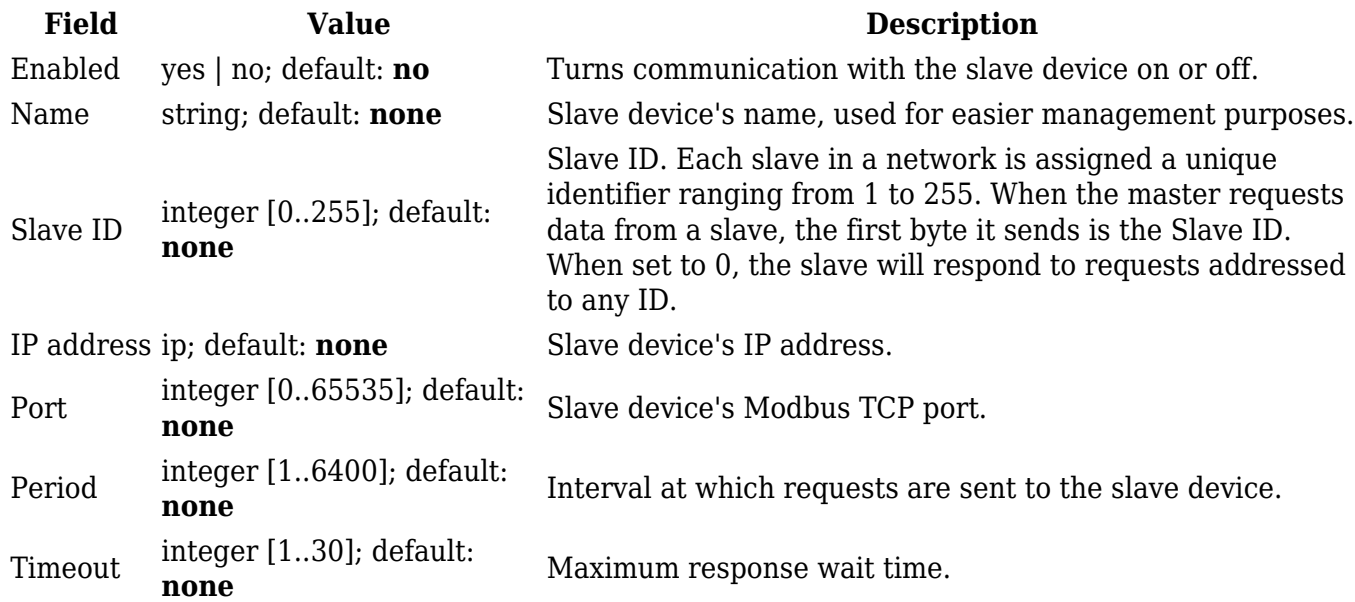

Enable this slave's configuration by clicking on the checkbox and enter the timeout in seconds. Click **Save**.

Now the slave device is added to the Modbus TCP Master section but we need to test if it is working.

### **Testing**

 $\pmb{\times}$ 

For testing if the functionality is working we can configure a request. A Modbus request is a way of obtaining data from Modbus slaves. The master sends a request to a slave specifying the function code to be performed. The slave then sends the requested data back to the Modbus master. You can create a maximum of 64 request configurations for each slave device.

We click '**Edit'** button in the slave device's configuration.

 $\pmb{\times}$ 

By clicking the '**Add'** button in the Requests configuration section we will be able to configure a new request. Let's say that in our case we are interested in the **System Uptime** parameter which is located in the first 2 registers of our device (more about the parameters and their registers we can get or set using Modbus service: **[RUT955 Modbus](http://wiki.teltonika-networks.com/view/RUT955_Modbus)**). Here is how our request should look like for this purpose:

 $\pmb{\times}$ 

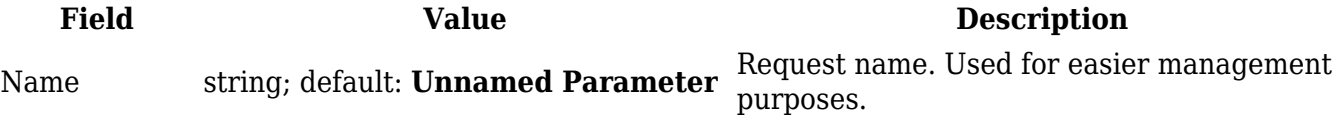

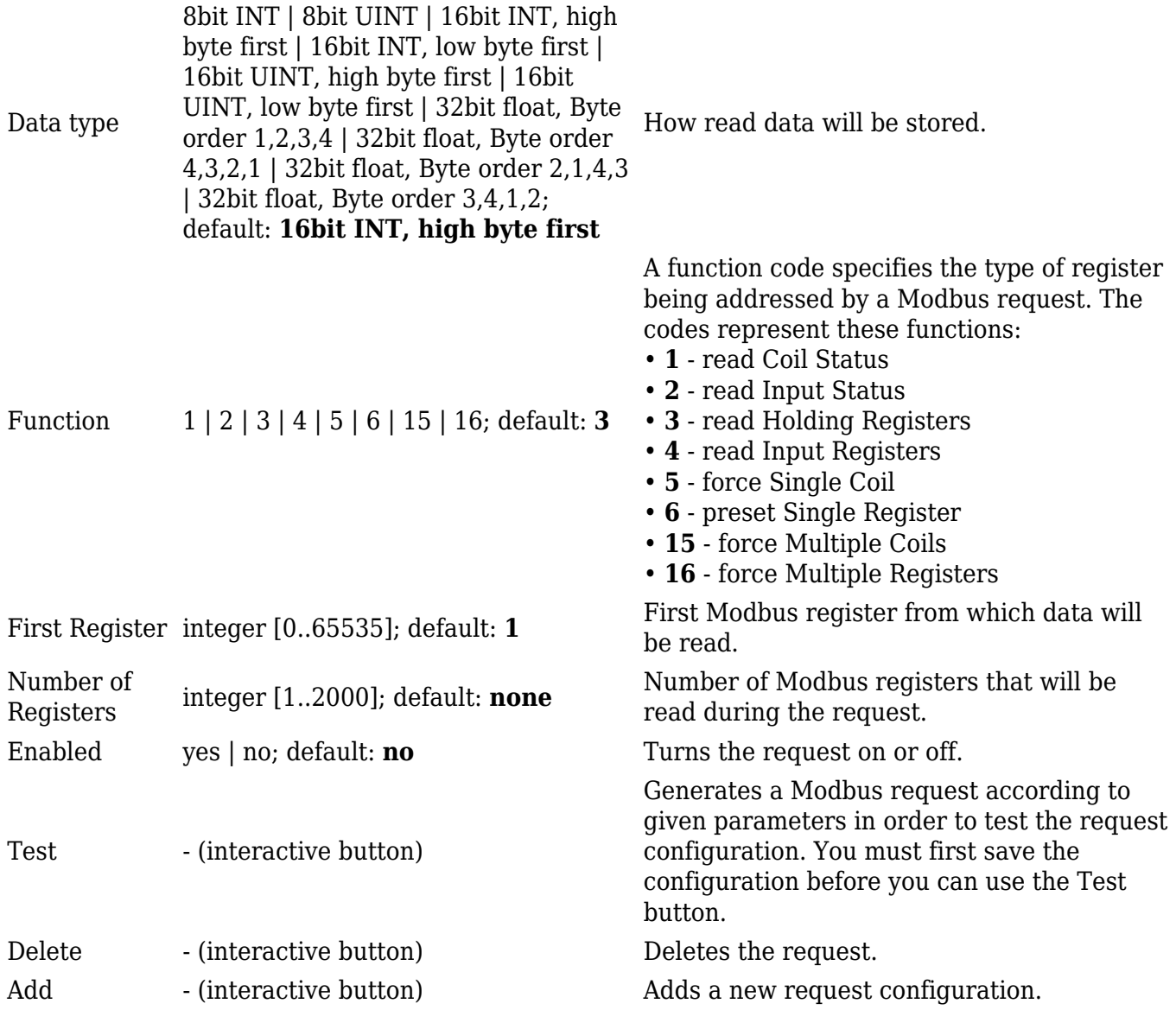

**Note**: During the time this article is written, we need to 'Save' the configuration first before clicking the 'Test' button. This will redirect you to the Modbus TCP Master page and you will need to click 'Edit' button again to try and test the functionality of this request.

Now by clicking the 'Test' button we can get the System Uptime value from the first 2 registers:

 $\pmb{\times}$ 

We can see that the slave device returns the registers master device has asked for. More information about how to understand the information we are getting from registers: **[Monitoring via Modbus](http://wiki.teltonika-networks.com/view/Monitoring_via_Modbus)**

#### **Alarms**

Alarms are a way of setting up automated actions when some Modbus values meet user specified conditions. To configure these alarms we click on '**Alarms'** button:

 $\pmb{\times}$ 

Select appropriate function and click '**Add'**.

Say in this simple example we want to trigger output (specifically relay output) when our system uptime value will be higher than 0 (this is always true since the second register where the information is hold stores router's system uptime in seconds). After saving configuration every minute (because period for sending requests to the slave device is set to 60 seconds) the relay output would invert and if you are close to the device you should hear it. The following alarm configuration will be looking like this:

 $\pmb{\times}$ 

The table below provides information on fields that this page contains:

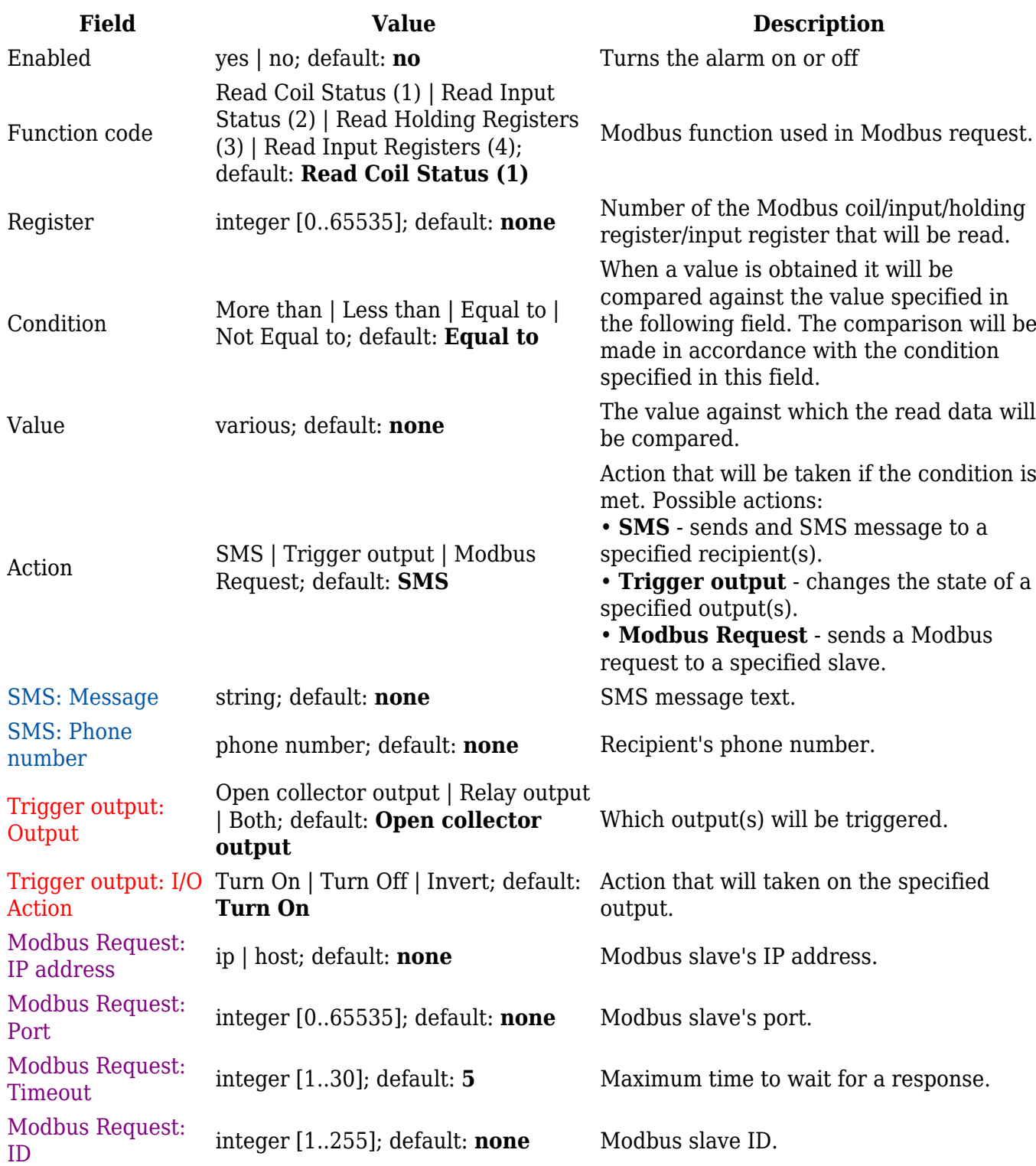

 $\pmb{\times}$ 

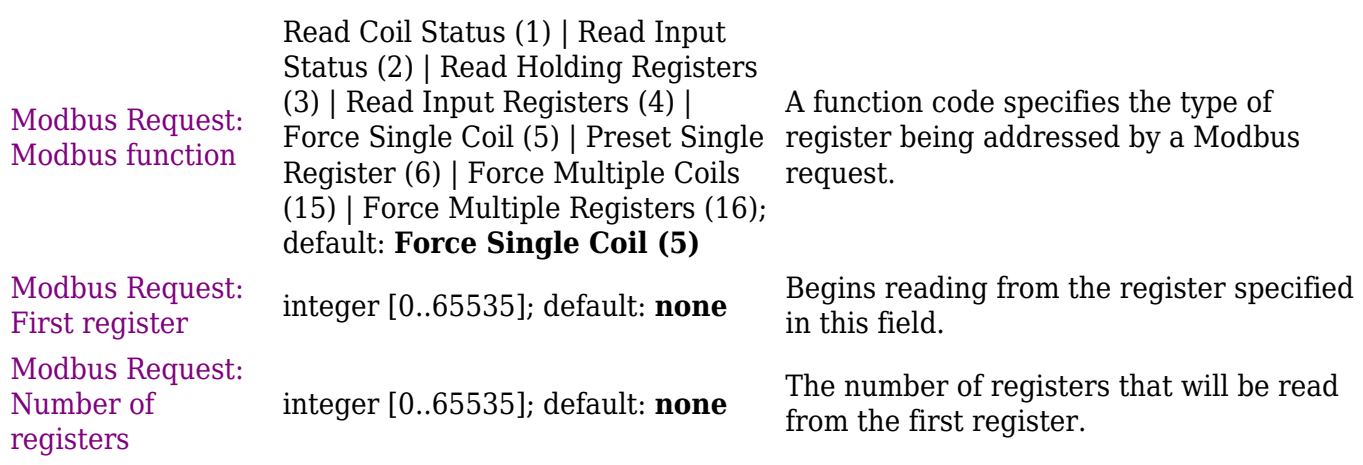

### **Clone Slave Configuration**

 $\pmb{\times}$ 

By clicking '**Clone'** button you will create the same exact slave configuration with all the alarms. This way you can just edit the cloned configuration and enter the correct IP address, ID and port for that slave device to act exactly as the router configured before.

 $\pmb{\times}$